## **Introduction:**

This guide will cover the assignment feedback tools that are natively available in Canvas.

Student feedback helps to further support the learning of the student by allowing them to see where they have succeeded and where they need reinforcement.

When a student is just presented with a grade (e.g. 83%), all they know is they have "mastered" that percentage of the assessed content. However, they may or may not know which percentage to focus on for further improvement.

### **Feedback Types:**

Canvas allows for a few different types of assignment feedback. Depending on your teaching style and the specific assignment, some types will be better suited than others.

### Scoring Rubrics:

Canvas has a built-in scoring rubric tool. This tool:

- 1) Clearly outlines scoring expectations for the assignment.
- 2) Potentially speeds-up grading for the instructor.
- 3) Allows the student to see where points were earned and where points were not.

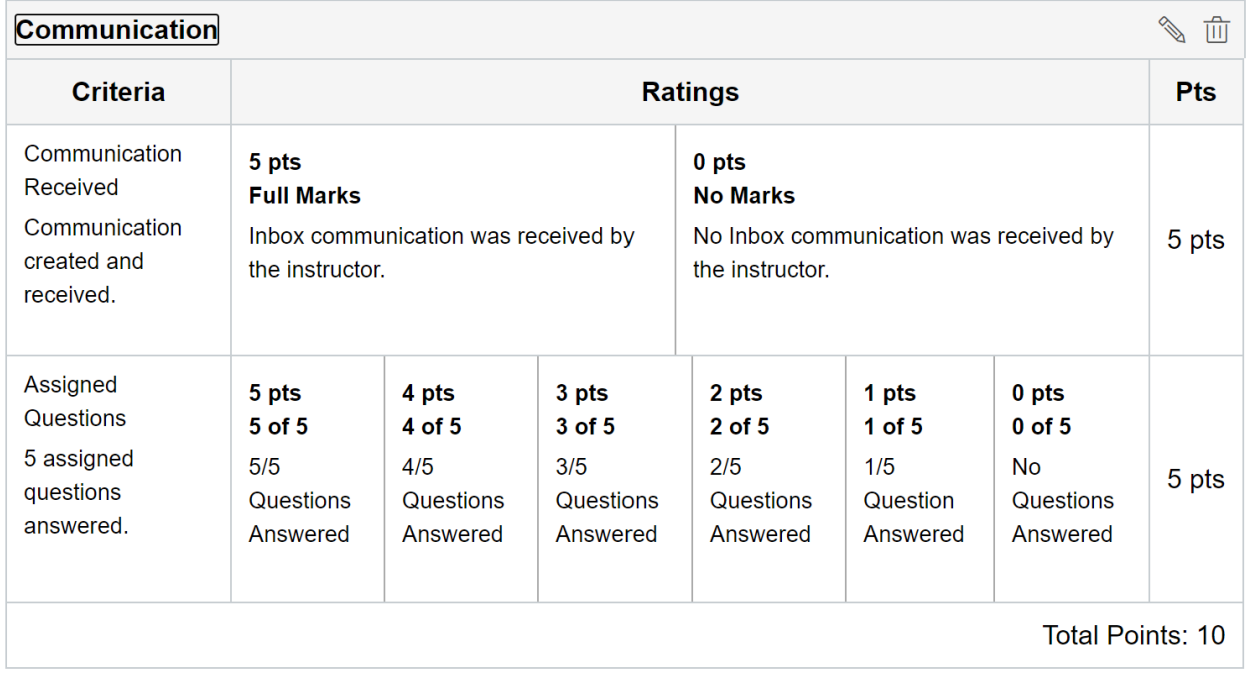

The scoring rubric also supports a varying number of ratings columns across different criteria in the same rubric.

When scoring, you just click on the marks you observed the student completing.

# Quick Start Guide Canvas – Assignment Feedback

# **UNT DALLAS** Distance Learning & **Instructional Technology**

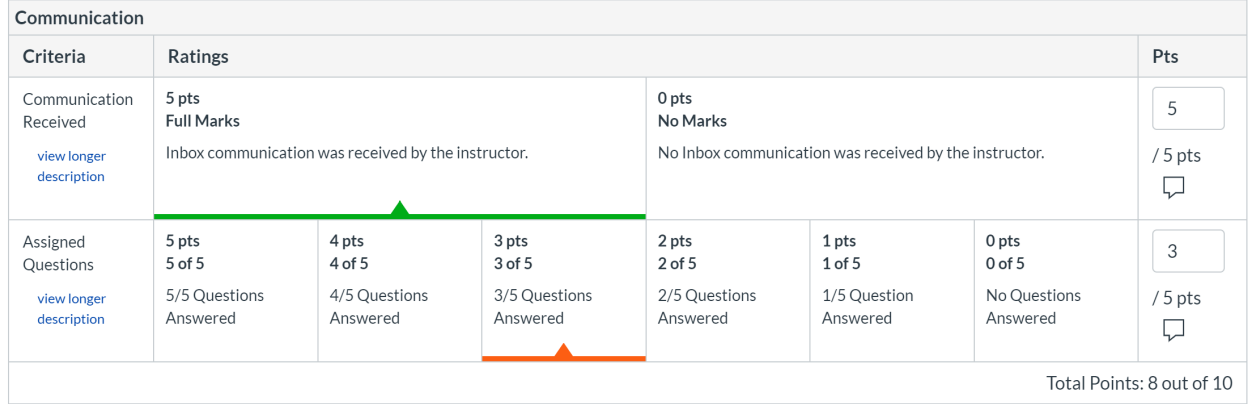

The student can clearly see where they received points and where they missed points.

### Text Comments:

In the Canvas SpeedGrader, you have the opportunity to enter text comments for each assignment submission.

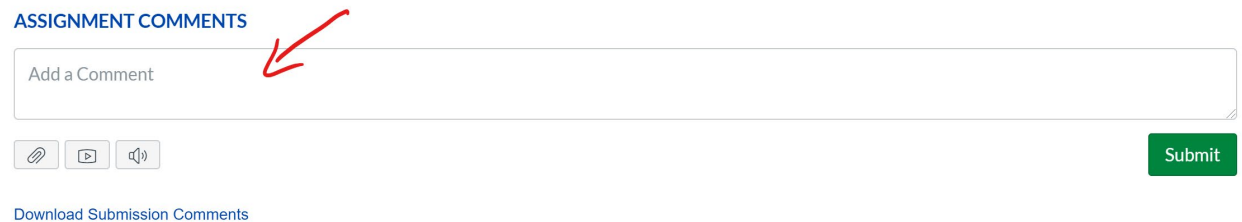

Text comments are unformatted and can be as long as needed by the instructor.

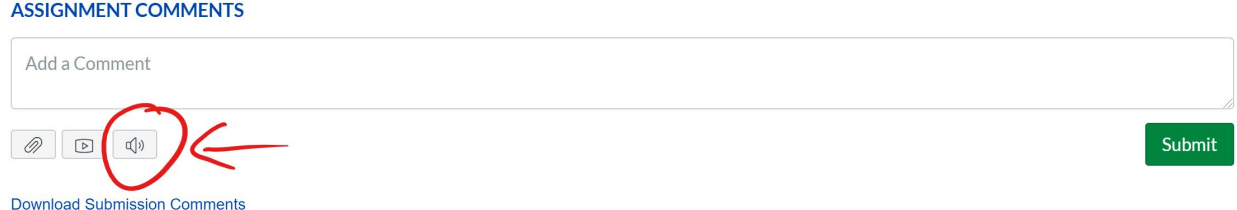

You can also use the Speech Recognition feature to create text comments. You will need to verify the interpretation of the computer for these comments and edit as necessary.

### File Attachment:

The Canvas SpeedGrader allows you to also provide student feedback by way of a file attachment for the student to view.

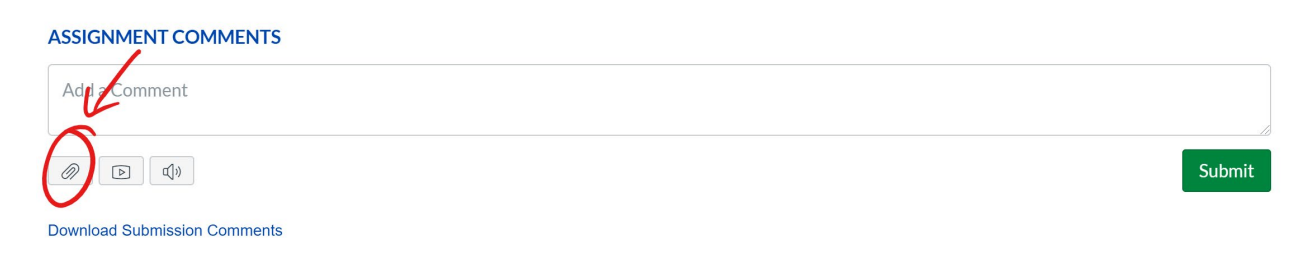

This could be a marked-up essay submission or any other file you would like the student to view for feedback purposes.

Obviously, if you want to make-up a student submission, you will first have to download the original student submission to your local computer.

The file attachment tool supports sending almost any file type. However, remember the student must have the necessary application to open any attached files.

### Media Comment:

The Canvas SpeedGrader allows you to also provide feedback as a media comment.

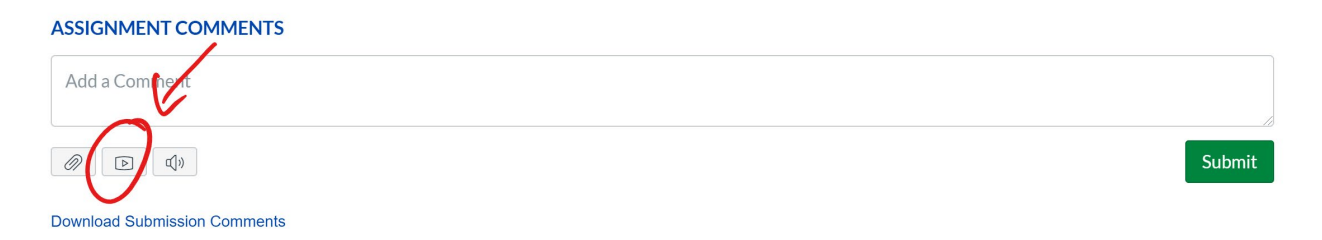

A media comment can be either an audio recording or a video recording. It can be recorded from within Canvas or an external file can be uploaded.

The media comment can be as long as needed, but keep in mind that it does count against the course storage quota of 500MB. As such, you would not want to record a 2-hour-long feature-length motionpicture feedback video.

# UNT DALLAS **Distance Learning & Instructional Technology**

Record/Upload Media Comment

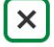

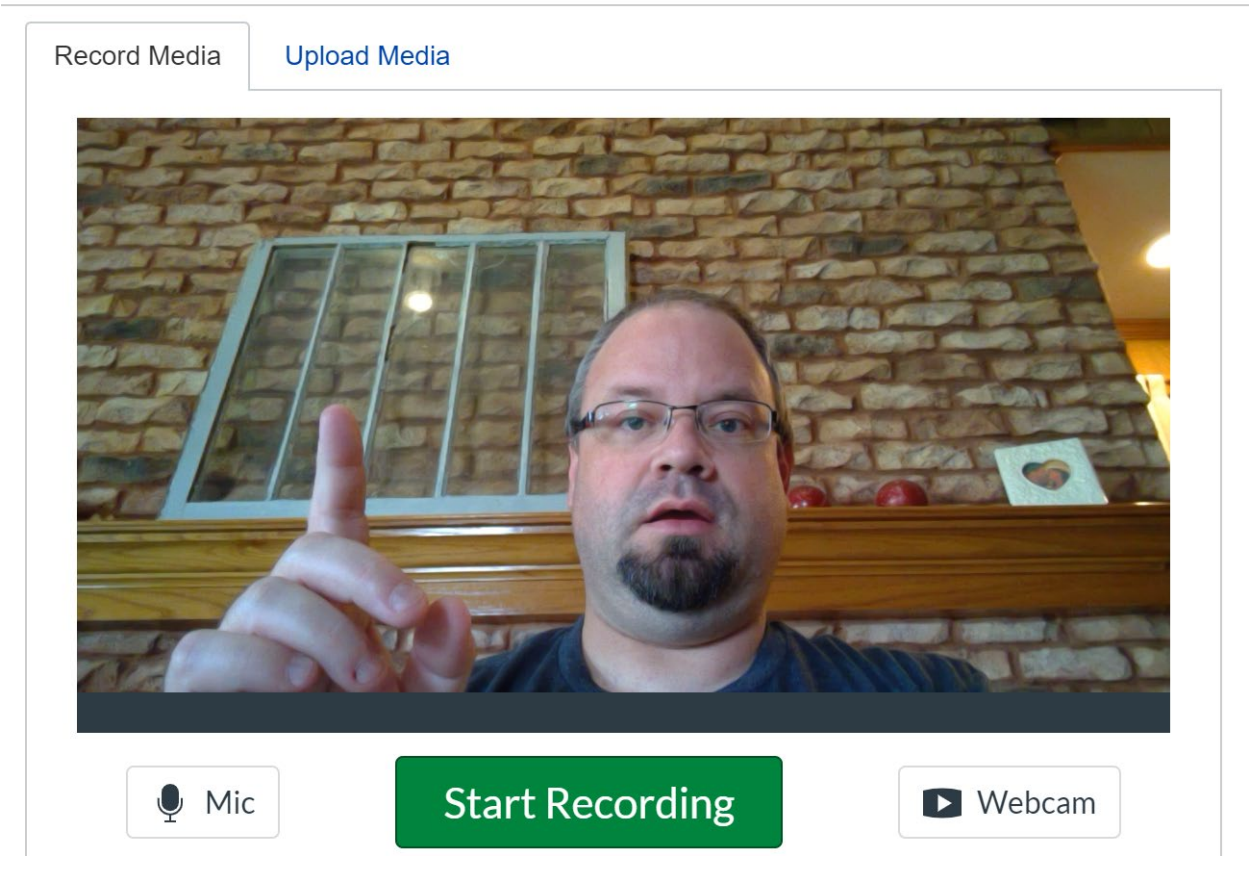

If you wish to upload pre-recorded media, select the "Upload Media" tab on the "Media Comments" screen, select your file type and upload the file.

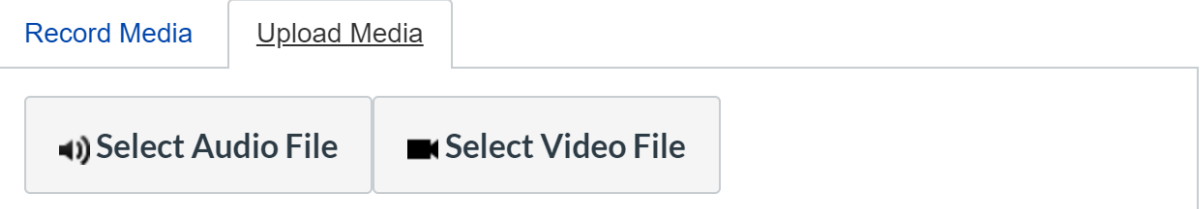

Note that uploaded files count against the course storage quota of 500MB as well.

**Closing:**

The overwhelming majority of students work hard on their assignment submissions and want to know why they received the scores they did.

Close the learning loop and give them the feedback they are looking for to further improve and develop their learning.